# Comment s'inscrire facilement à une formation continue de Biblioromandie ?

# Choisir un cours

- 1. Aller sur le site de l'association faitière Bibliosuisse : https://bibliosuisse.ch
- 2. Choisir la langue française en cliquant sur **FR** en haut à droite de la page d'accueil

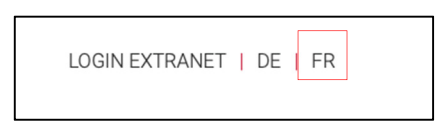

3. Cliquer sur **Sections,** puis sur **Biblioromandie** pour atteindre la page de votre association.

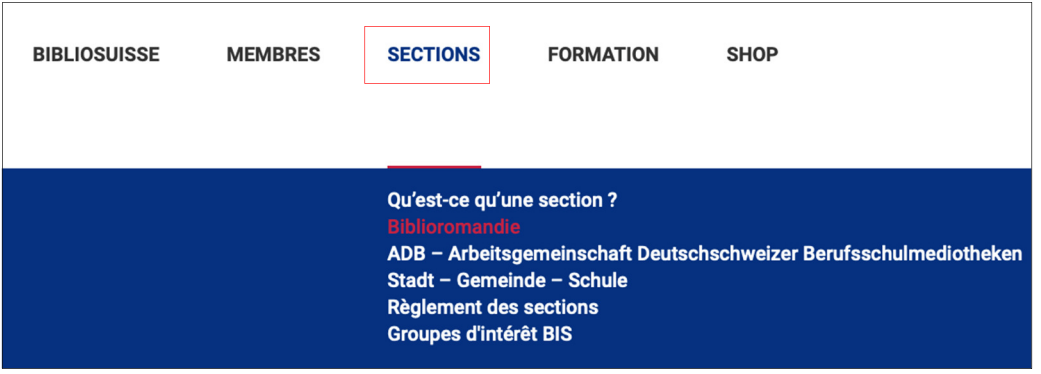

4. A droite de la page, dans le paragraphe « Formation continue de Biblioromandie », cliquer le lien « **les cours de formation continue de Biblioromandie** ».

# **Biblioromandie**

La nouvelle section représentant les intérêts des bibliothèques publiques et scolaires de Suisse romande est née le 12 avril 2019. Elle remplace le Groupe romand de la CLP et reprend ses actifs. Elle est constituée, comme Bibliosuisse, de membres individuels et institutionnels. En s'affiliant à Biblioromandie, vous devenez membre de Bibliosuisse et vous payez par conséquent une cotisation à chacune des deux associations. Le montant de la cotisation à Biblioromandie a été voté par l'assemblée constitutive (voir tableau de cotisation)

En étant membre de Biblioromandie et de Bibliosuisse, vous êtes affilié à une association nationale et à l'une de ses sections romandes, qui agissent en complémentarité l'une par rapport à l'autre, en défendant vos intérêts et en vous proposant des services aux niveaux régional et national

La nouvelle association poursuivra, selon ses statuts, les buts suivants :

#### **DEVENIR MEMBRE**

Vous êtes déjà membre de Bibliosuisse et souhaitez rejoindre Biblioromandie? Contacter le secrétariat de Biblioromandie! Vous trouvez les statuts ici.

Vous n'êtes pas encore membre de Bibliosuisse ? Adhérez dès maintenant. Une adhésion à Bibliosuisse est obligatoire pour faire partir d'une section.

#### **FORMATION CONTINUE DE BIBLIOROMANDIE**

Vous trouverez ici les cours de formation continue de Biblioromandie.

## S'inscrire à un cours

1. Cliquer sur l'intitulé du cours qui vous intéresse pour plus de détails, puis cliquer sur le bouton **S'inscrire** en bas de la page

> Retour à la vue d'ensemble **S'inscrire**

2. Cliquer sur le bouton **S'inscrire** directement dans la liste des cours

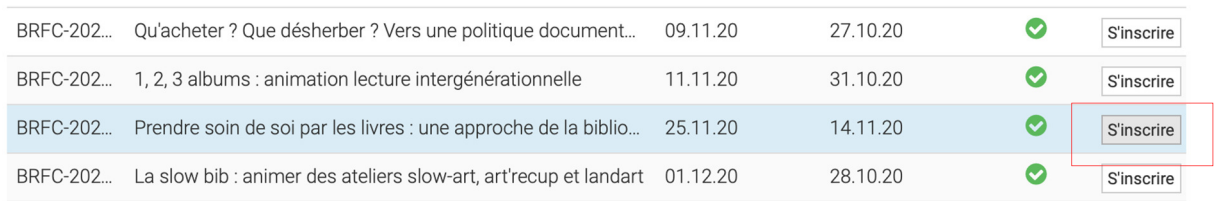

### S'inscrire comme utilisateur

1. Vous êtes déjà inscrit·e ?

Entrer votre adresse courriel personnelle et votre mot de passe.

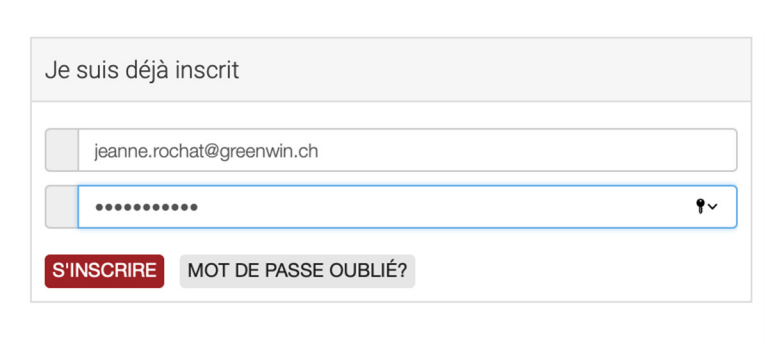

2. Vous n'êtes pas inscrit·e ?

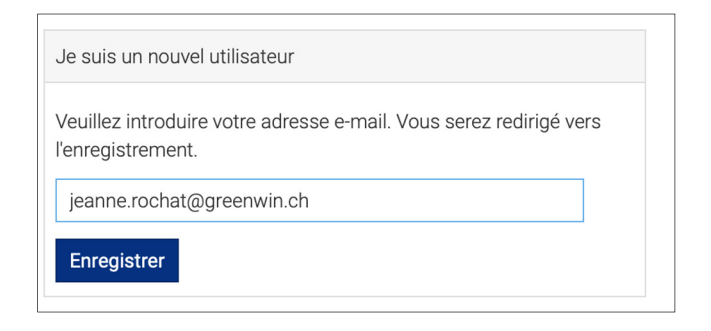

Suivre la procédure d'inscription, pas à pas. Entrer un mail personnel, à votre nom propre. Un mail de confirmation pour l'inscription à votre cours vous sera envoyé par courriel.

3. Si vous pensiez être un nouvel utilisateur…

Attention, il n'est pas possible de s'inscrire en choisissant l'option « Je suis un nouvel utilisateur » si vous vous êtes déjà inscrit une première fois.

Voici le message d'erreur qui s'affichera :

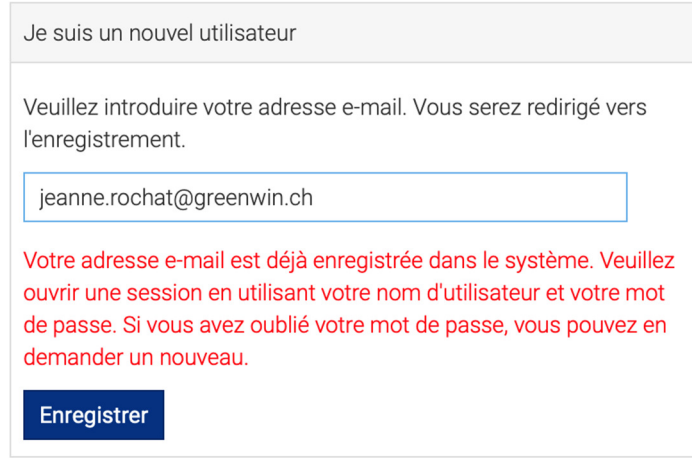

Dans ce cas, vous inscrire comme étant déjà membre avec votre adresse électronique et cliquer sur « mot de passe oublié ». Vous recevrez par courriel un mot de passe.

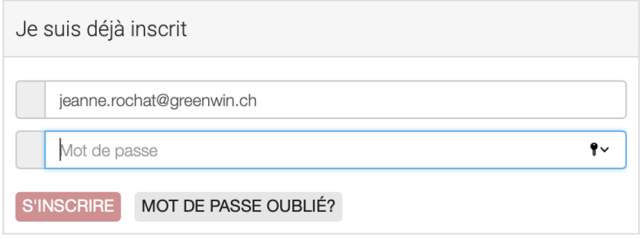